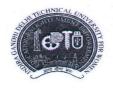

# INDIRA GANDHI DELHI TECHNICAL UNIVERSITY FOR WOMEN (Established by Govt. of Delhi vide Act 09 of 2012) Kashmere Gate, Delhi-110006

#### **ACADEMIC BRANCH**

F.No. IGDTUW/Acad./Notice/2021-22/54

10<sup>th</sup> August, 2021

#### NOTICE FOR ODD SEMESTER REGISTRATION

All the students of IGDTUW of 3<sup>rd</sup> semester (B.Tech./B.Arch.) and newly admitted students of M.Tech./M.Plan./MCA/Ph.D in 2021-22 for 1<sup>st</sup> Semester are required to do online Subject Registration for Odd Semester on IGDTUW e-portal from 11<sup>th</sup> August, 2021 to 17<sup>th</sup> August, 2021 on <a href="https://igdtuw.in/IGDTUW">https://igdtuw.in/IGDTUW</a>

The newly admitted students in 2021-22 of M.Tech./M.Plan./MCA/Ph.D are also required to complete their profile updation.

User manuals for old as well as newly admitted students for online Registration are given below for assistance. In case of any further issue the students can send an e-mail to <a href="mailto:noreply.igdtuw@gmail.com">noreply.igdtuw@gmail.com</a> & cc to academics@igdtuw.ac.in with the subject as semester\_Name\_Enroll.No.

Consultant (Academics)

#### Copy to:-

- 1. PS to Hon'ble Vice-Chancellor, IGDTUW
- 2. PA to Registrar, IGDTUW
- 3. Dean (Academic Affairs), IGDTUW
- 4. All HoD(s) (CSE/CSAI/ECE/IT/MAE/A&P/ASH), IGDTUW
- 5. Incharge (Web Server)/System Analyst with the request to upload on the University website.

Consultant (Academics)

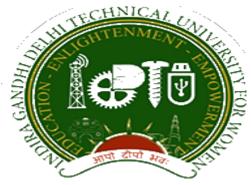

### Indra Gandhi Delhi Technical University forWomen

User Manual forStudents

Student Profile Update, Semester Registration,

Submitted By

CampusEAI

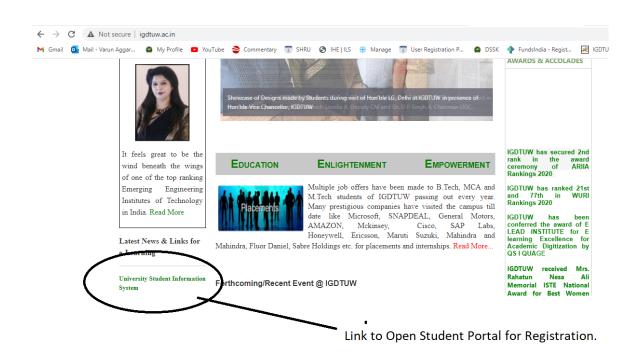

URL: <a href="https://igdtuw.in/IGDTUW">https://igdtuw.in/IGDTUW</a>

#### Step 1:On Login Screen:

Student has to enter the User Name: Student Enrolment no and Password.

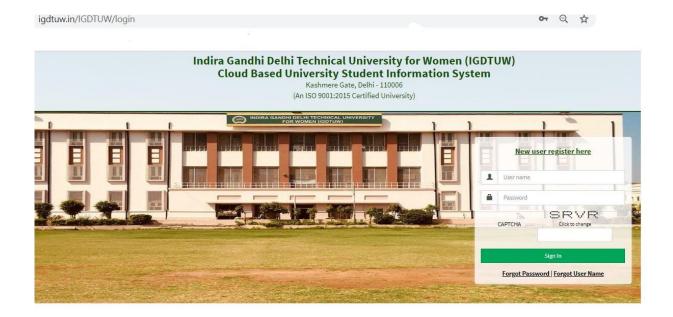

Step 2: In Case Student Forgot Password: SO use this Process

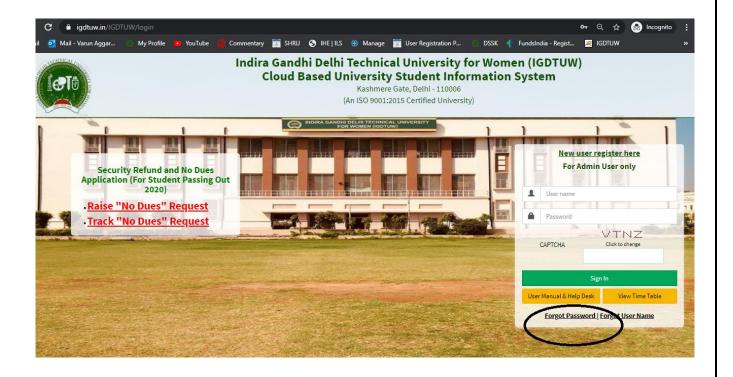

Enter your Enrolment no and Validation code and click on check button. It will show you the Email id and your Mobile no.

| 1977    |                            | 열등하면 아이들은 항상하는 경기 연락하는 것이다.                                     |              |
|---------|----------------------------|-----------------------------------------------------------------|--------------|
|         | Forgot Password            | Login                                                           |              |
|         |                            |                                                                 | 18.70        |
| g 11.78 |                            |                                                                 | Alpha Ch     |
|         | Enter Registered User ID * | 00101012019                                                     |              |
|         |                            | NANTE TELEVISION                                                |              |
|         | Enter Validation Code      | MNUFMY<br>Click to change                                       |              |
|         |                            | MNWFMY                                                          |              |
|         |                            |                                                                 |              |
|         |                            | Check                                                           |              |
|         |                            |                                                                 |              |
|         | Email Id *                 | gosainishita487@gmail.com                                       | 43 3 3 3 3 3 |
|         |                            |                                                                 |              |
|         | Mobile Number              | XXXXXX9482                                                      |              |
|         |                            |                                                                 | S 43, 51, 53 |
|         |                            | <b>✓</b> Generate OTP                                           |              |
|         |                            |                                                                 |              |
| 77      |                            |                                                                 |              |
|         |                            | 그리하다 내가 들어지나 하면 가는 이 종교에서는 살이다.                                 |              |
|         |                            |                                                                 |              |
|         |                            | 그 이번에 대한 경기를 가고 있다면 하는 것이 없는 것이 되었다. 그는 사람들은 사람들은 사람들이 되었다고 있다. |              |

## If Email id/ Mobile no is not correct or it is showing Blank Field. Please Mail to <a href="mailto:academics@igdtuw.ac.in">academics@igdtuw.ac.in</a>

In Subject: Change of Email and Mobile No for Enrolment no. -00101012020.

#### **HELP DESK**

For any Non-Technical issue please contact: academics@igdtuw.ac.in

#### **Step 3:**In Student Profile:

After changing the password, Student will be able to update her Profile, Password and Mobile Number.

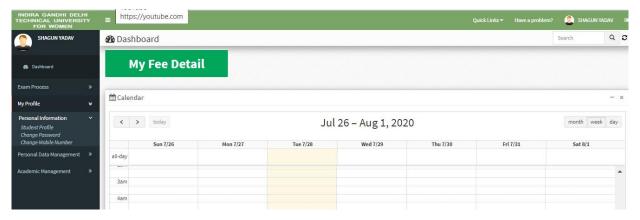

Step 4: Profile Update: Student has to fill all the details in the Portal.

For updating the profile, press the Update button. Complete profile page will appear. Make the necessary updates on the profile. (\*: fields are mandatory). After filling up the information, the Student have to click the SUBMIT button. This step updates the student's profile.

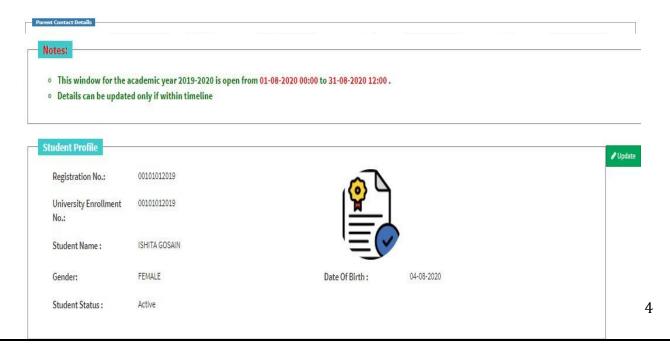

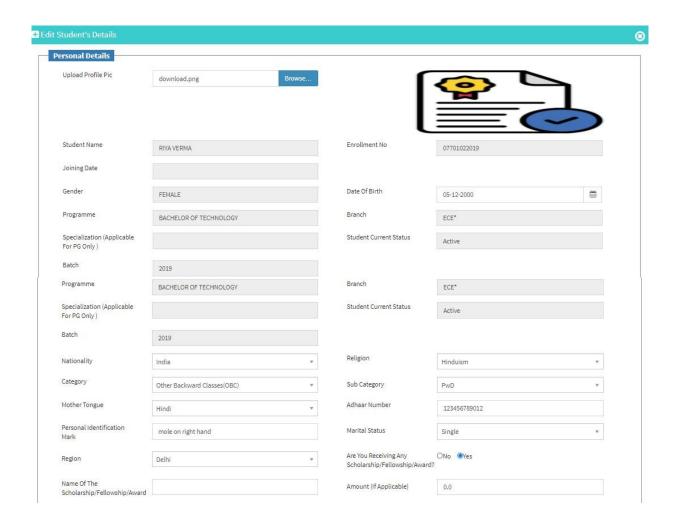

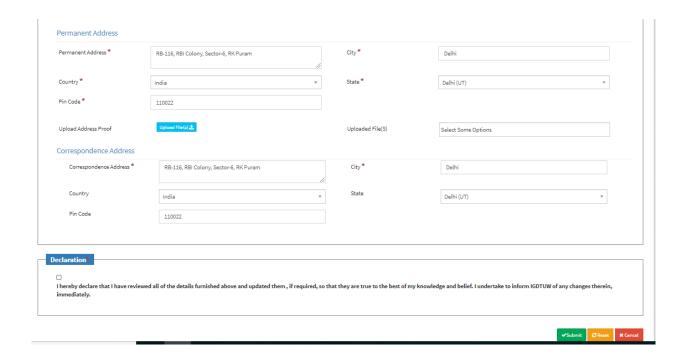

#### **Step 5: Semester Registration:**

After updating the profile, the student will be able to register herself by filing up the Student Semester Registration form.

Go to

Academic Management→ Semester Registration → Student Semester Registration. Here, the Student has to select the required subjects from the drop down list (such as DCC and AMC). After submission of subjects, total number of credits will be updated and the same can be observed in Applied Credits field.

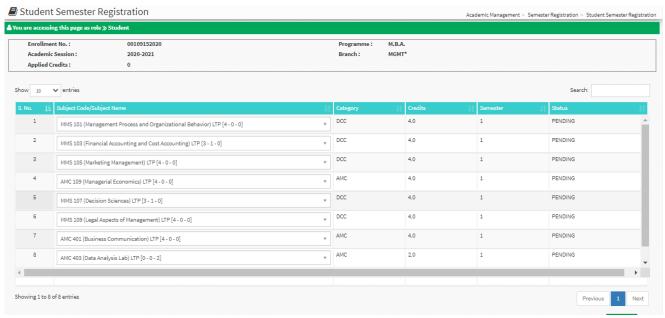

### In Case student fill the Wrong Optional Paper so there is a reset Option to Reset the Subject and Student can submit the same.

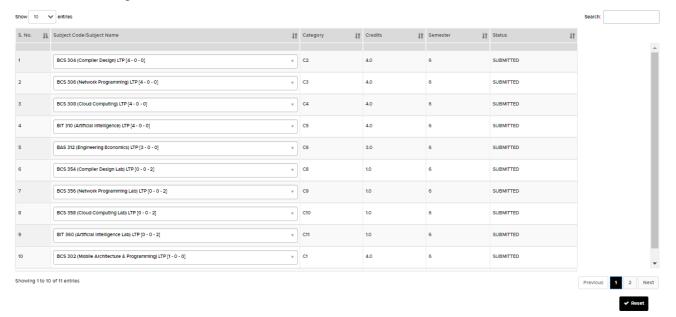

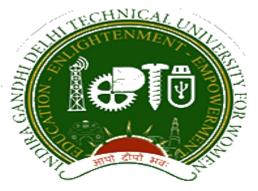

## Indra Gandhi Delhi Technical University for Women

User Manual for Students.

Student Profile Update, Semester Registration,

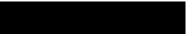

Submitted By

CampusEAI

URL: <a href="https://igdtuw.in/IGDTUW">https://igdtuw.in/IGDTUW</a>

#### Step 1: On Login Screen:

Student has click on the New User Registration.

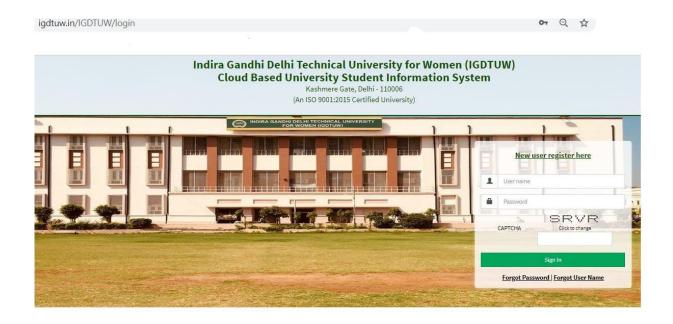

B) Enter the Enrolment no and click on Check. So User details will come on the screen. Then Click the Generate OTP Link.

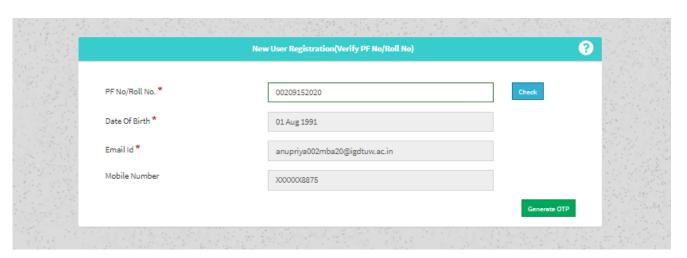

C) Student will got the OTP on the email id. Enter the OTP on this screen.

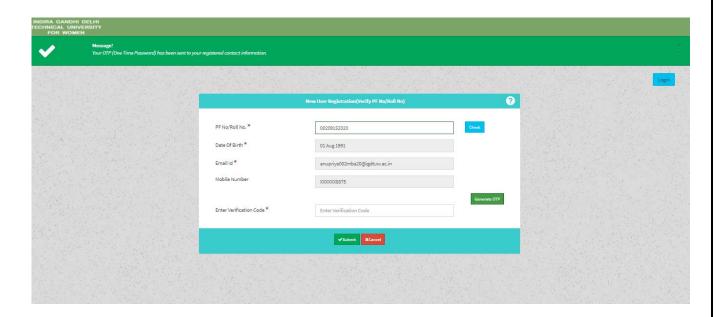

**Step 2:** Student has to enter the password and Re-enter the new password, along with CAPTCHA. This step assists student in creation of a new and strong password.

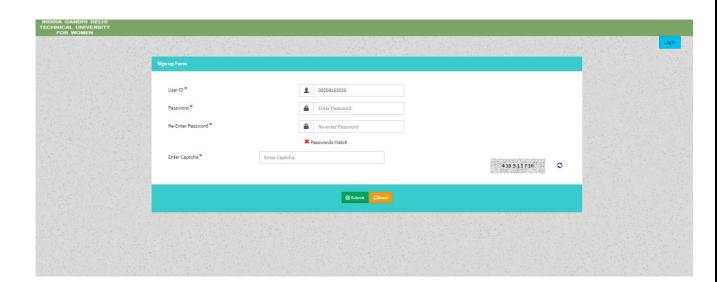

#### **Step 3: In Student Profile:**

After changing the password, Student will be able to update her Profile, Password and Mobile Number.

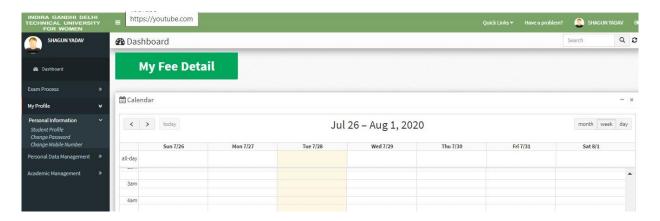

#### Step 4: Profile Update: Student has to fill all the details in the Portal.

For updating the profile, press the Update button. Complete profile page will appear. Make the necessary updates on the profile. (\* : fields are mandatory). After filling up the information, the Student have to click the SUBMIT button. This step updates the student's profile.

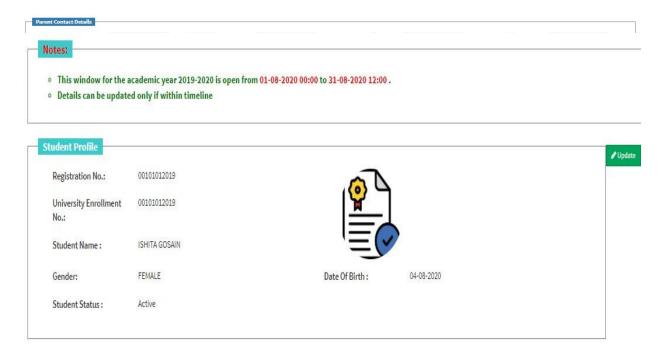

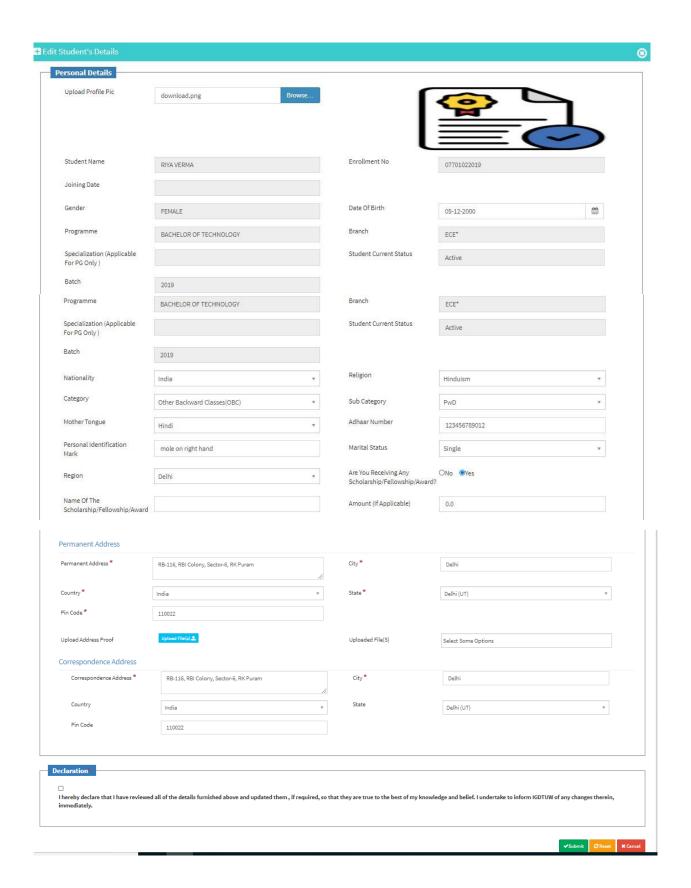

#### **Step 5: Semester Registration:**

After updating the profile, the student will be able to register herself by filing up the Student Semester Registration form.

Go to

Academic Management→ Semester Registration → Student Semester Registration. Here, the Student has to select the required subjects from the drop down list (such as DCC and AMC). After submission of subjects, total number of credits will be updated and the same can be observed in Applied Credits field.

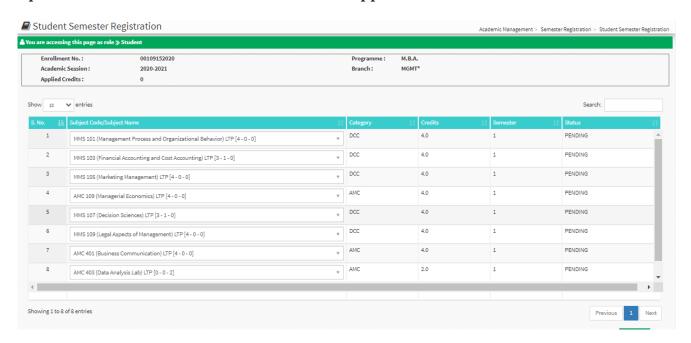

#### **HELP DESK**

For any Non-Technical issue please contact: academicsonline@igdtuw.ac.in

For any Technical issue please contact <a href="mailto:noreply.igdtuw@gmail.com">noreply.igdtuw@gmail.com</a>